# liveops

### **Contact Center Help: Campaign Configuration**

Topic: LiveOps Admin Portal > Routing > Campaigns Help: Page Help: Campaigns Site: https://TENANT.hostedcc.com/mason/admin/doc/pagehelp/campaigns/chapter0.html Date: November 4, 2013

#### **Contents**

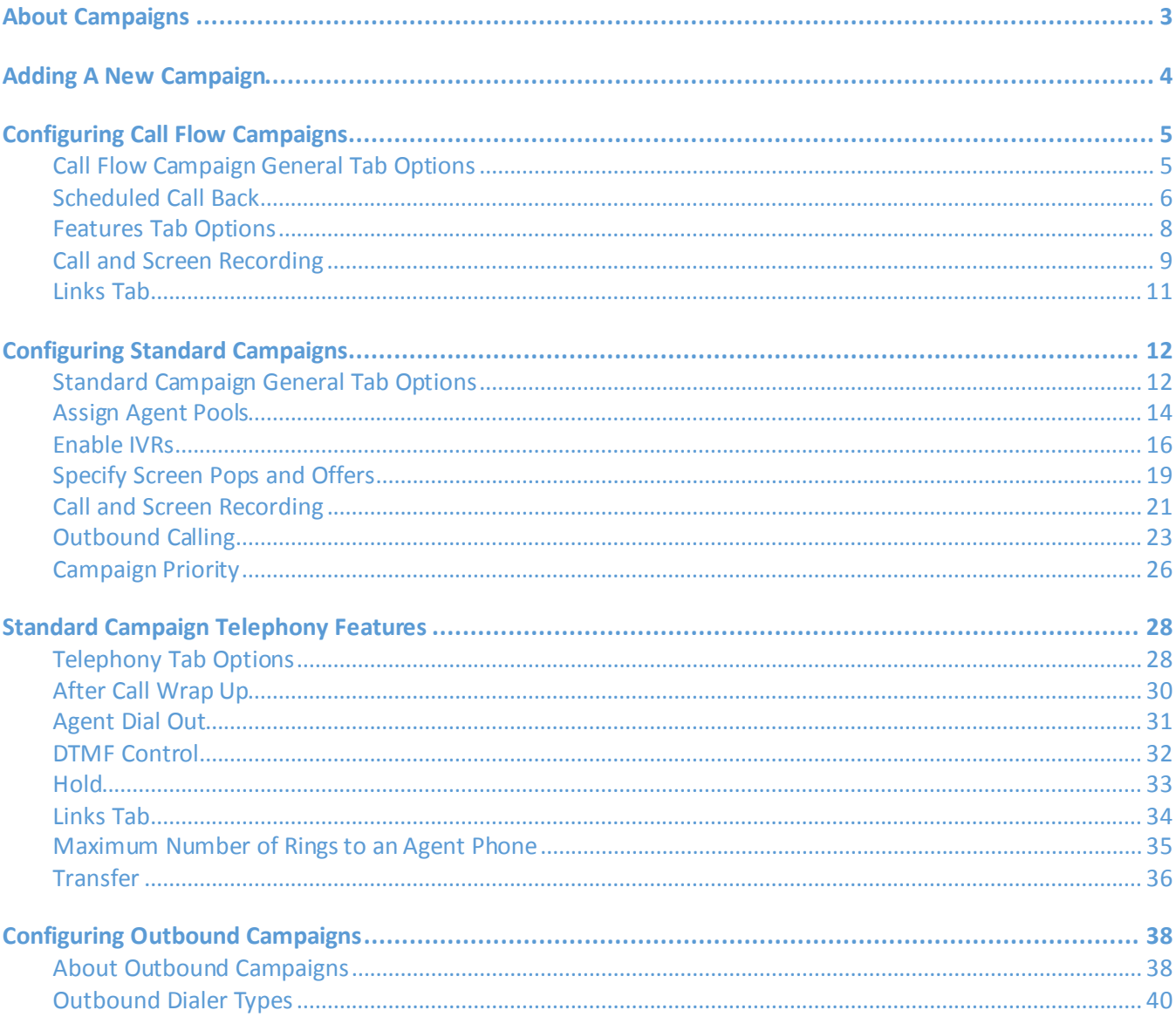

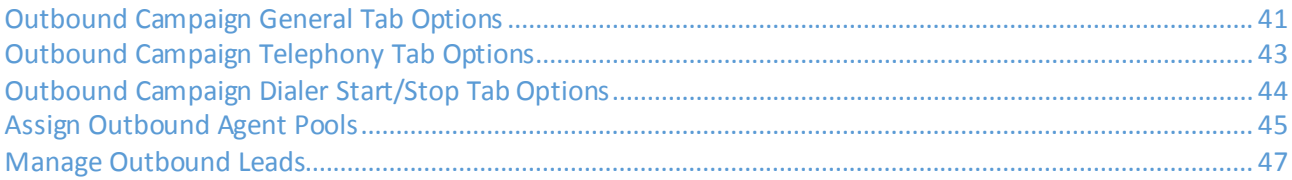

# <span id="page-2-0"></span>**About Campaigns**

The Campaign is the central component of the LiveOps Cloud Contact Center Platform routing model. Their most fundamental use is as the destination point for inbound and outbound telephone numbers. Campaigns either directly or indirectly determine virtually all of the configuration options that control the call experience. In the Contact Center routing model, every Campaign is the child object of a Program.

For users familiar with other call routing platforms, Campaigns are the equivalent of "Call Type" (in the Cisco™ platform) and "Vector Directory Number" (in the Avaya™) platform.

There are three classes or types of Campaign:

**Standard Campaigns** contain and centralize routing, telephony and other call experience options in a static configuration. Dynamic routing choices can be made using IVR (interactive voice response) applications. Standard Campaigns can be used for both inbound and outbound call types.

**Call Flow Based Campaigns** push much of the routing and telephony experience configuration options into Call Flows. Call Flows are dynamic and highly customizable. They are created by Contact Center Administrators using the visual Call Flow Designer.

**Outbound Campaigns** resemble standard IVR Campaigns, but are dedicated to outbound calling.

*NOTE: Call Flow based Campaigns are sometimes referred to as "Enterprise Campaigns."*

*NOTE: All Contact Centers support Standard Campaigns. Currently, Outbound and Call Flow Campaigns are supported on a per Contact Center basis. If your Contact Center does not use Call Flow based Campaigns, you will only see Standard Campaign configuration options. This help module assumes your Contact Center uses Standard, Outbound and Call Flow based Campaigns.*

# <span id="page-3-0"></span>**Adding A New Campaign**

*NOTE: Campaigns belong to a Program, which in turn, belongs to a Client. You must have created at least one Client and one Program in your LiveOps Cloud Contact Center Platform before you can create your first Campaign.*

To add a new Campaign:

- 1. Select the Routing > Campaigns menu.
- 2. Click the Add New Campaign button.
- 3. Give your Campaign a unique Name.
- 4. Select the Routing Class. This determines how and where virtually every aspect of the call experience is configured:
	- 1. Calls routed to Standard IVR Campaigns are largely controlled by the initial IVR and the configuration options contained within the Campaign itself.
	- 2. Calls routed to Call Flow based Campaigns are controlled by the currently active Call Flow for that Campaign.

*NOTE: Once set (by saving this Campaign), you cannot change this selection.*

- 1. Select the parent Program from the drop down menu.
- 2. Enter a description for this Campaign in the Comments field.
- 3. Click Save Changes.

*NOTE: Once you have saved the Campaign for the first time, you will see additional configuration options. These will vary depending on the Routing Class.*

# <span id="page-4-0"></span>**Configuring Call Flow Campaigns**

### <span id="page-4-1"></span>**Call Flow Campaign General Tab Options**

Table 2-1 lists the fields available on the Call Flow based Campaign's General tab:

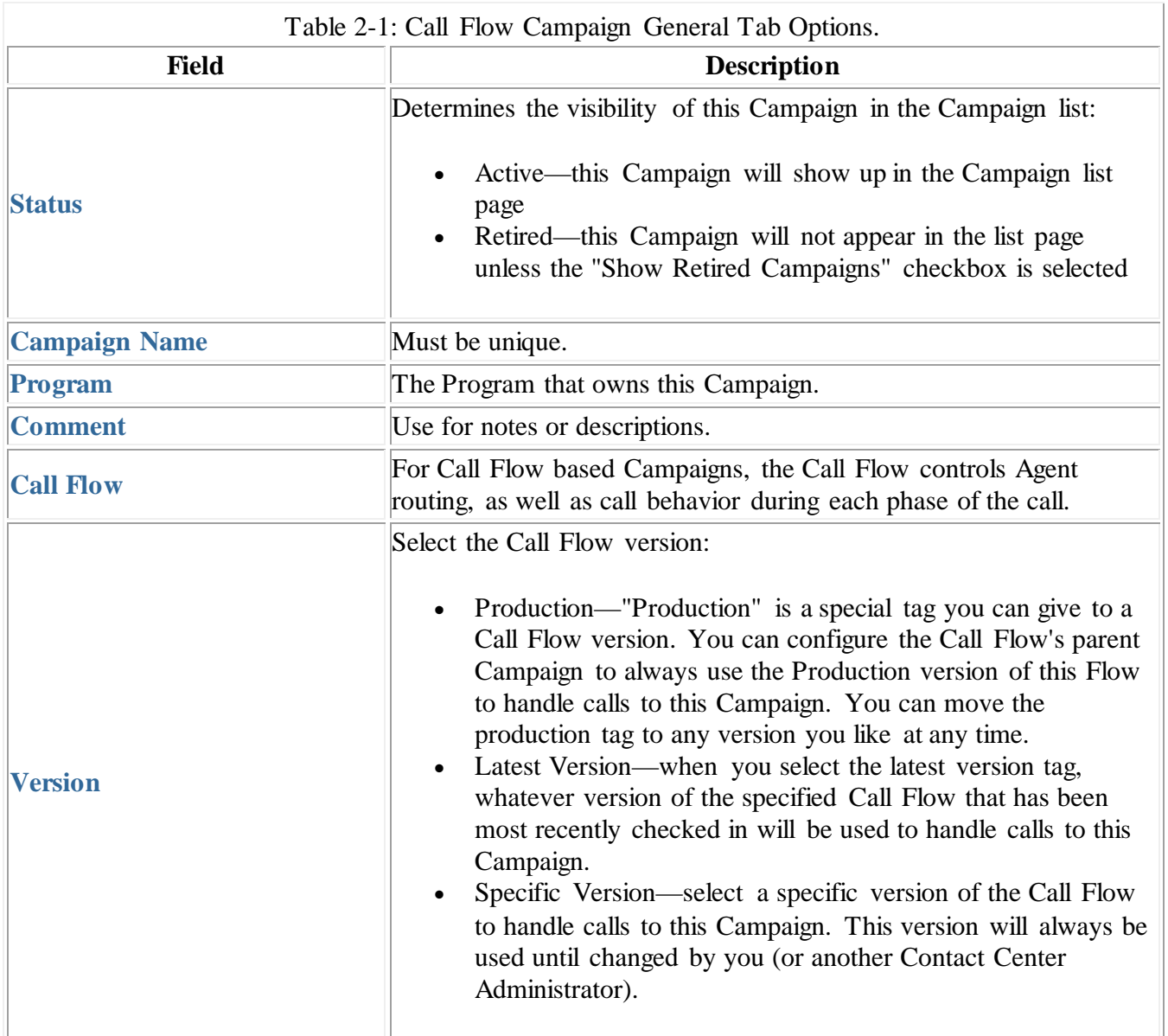

### <span id="page-5-0"></span>**Scheduled Call Back**

In this chapter...

- [Call Back Slots](https://losalesdemo.hostedcc.com/mason/admin/doc/pagehelp/campaigns/chapter3.html%23Call_Back_Slots)
- [Exceptions](https://losalesdemo.hostedcc.com/mason/admin/doc/pagehelp/campaigns/chapter3.html%23Exceptions)
- [Call Back Options](https://losalesdemo.hostedcc.com/mason/admin/doc/pagehelp/campaigns/chapter3.html%23Call_Back_Options)

The scheduled call back feature allows you to configure days and times to return customer calls.

Call back requests are created using the LiveOps Platform Services API Callback method inside a custom web applications. For example, you can use the LiveOps JavaScript Callback Widget in a form on your website to allow customers to request a return phone call. You can then create a Campaign and Call Flow to handle those requests.

#### **NOTE: The scheduled call backs feature is only available for Call Flow based Campaigns.**

#### Call Back Slots

Call backs can occur during the days and times you specify. These times are known as **call back slots.** Using the options on the Call Back tab, you configure the day of the week, start time and duration for each slot. You also configure the capacity of each slot, which is the number of call backs your agents can handle during the slot. Once a slot's capacity has been exceeded, you won't be able to schedule any more call backs for this slot.

#### Exceptions

Exceptions allow you to specify specific dates and times when call backs will not occur, such as holidays, company closures and the like.

#### Call Back Options

The Call Back tab contains the following options:

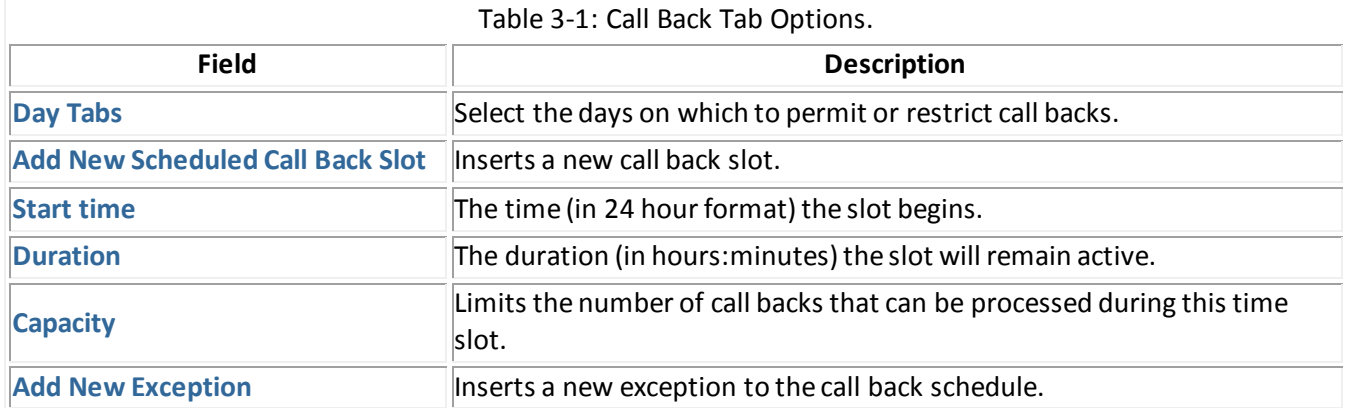

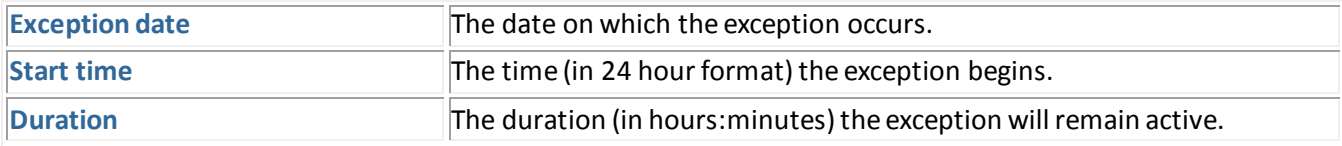

# <span id="page-7-0"></span>**Features Tab Options**

Table 4-1 lists the fields available on the Call Flow based Campaign's Features tab:

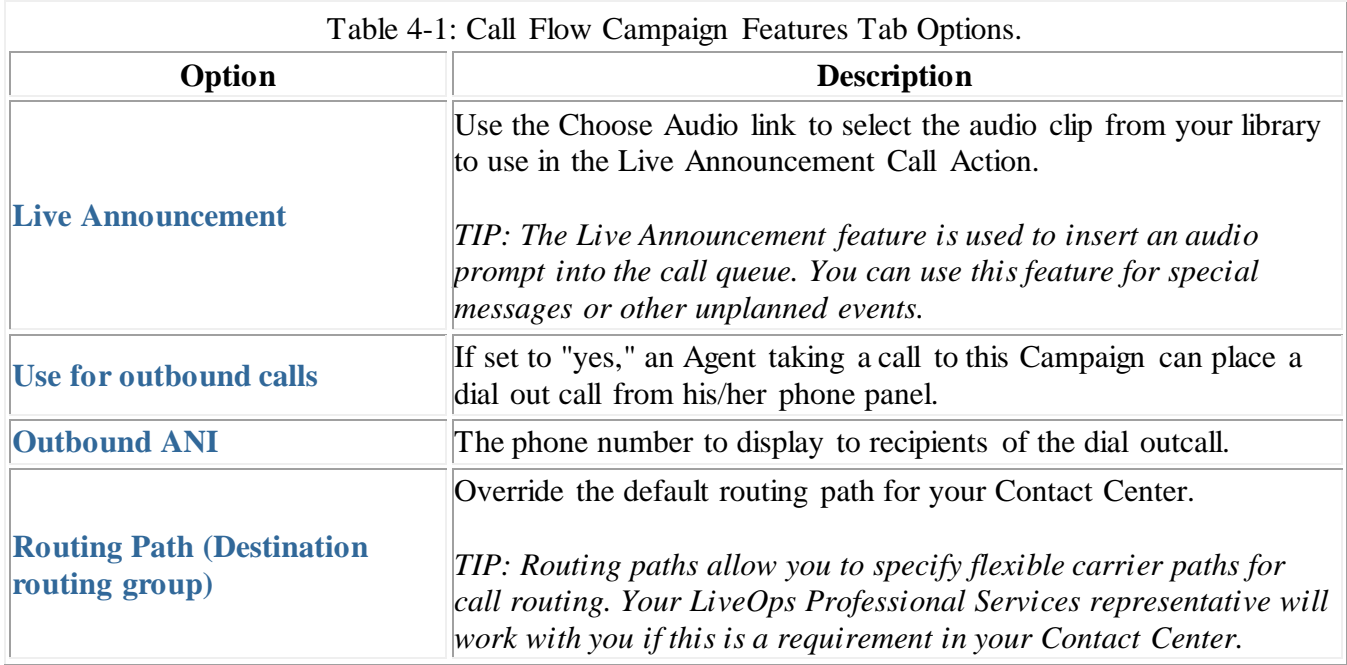

### <span id="page-8-0"></span>**Call and Screen Recording**

The Contact Center Recording feature records the Agent's call experience.

### Key Concepts

- You can record just the audio portion of the call, or you can record both the audio and Agent screen activity during the call.
- You can record all calls in your Contact Center, or you can choose to record only certain Campaigns or Agents.
- Recordings can be reviewed at a later date using Report Tool.
- You determine how long recordings are retained.
- Recordings may be encrypted for security.

The Campaign's Recording tab configures recording options for one specific Campaign, as described in Table 5-1.

![](_page_8_Picture_135.jpeg)

![](_page_9_Picture_38.jpeg)

*NOTE: Both audio and screen recording must be enabled for your Contact Center by your LiveOps Professional Services representative.*

*NOTE: Screen recording is a premium feature. Your LiveOps Professional Services representative can provide more information on adding this feature to your Contact Center.*

### <span id="page-10-0"></span>**Links Tab**

Many configuration pages in Contact Center contain a **Links** tab. This tab contains links to other configuration objects that depend on or are related to the current object, such as:

- The Campaign's parent Program
- Agent Pools
- Offers
- Call Flows
- Incoming Numbers

Clicking a link on this tab will display that item's configuration page.

# <span id="page-11-0"></span>**Configuring Standard Campaigns**

### <span id="page-11-1"></span>**Standard Campaign General Tab Options**

Standard Campaign options vary depending on the needs of your Contact Center. Table 7-1 lists the basic fields available to most Contact Centers on the Standard Campaign's General tab:

![](_page_11_Picture_148.jpeg)

![](_page_12_Picture_137.jpeg)

### <span id="page-13-0"></span>**Assign Agent Pools**

In this chapter...

- [Editing Agent Pools](https://losalesdemo.hostedcc.com/mason/admin/doc/pagehelp/campaigns/chapter8.html%23Editing_Agent_Pools)
- [Pool Fields](https://losalesdemo.hostedcc.com/mason/admin/doc/pagehelp/campaigns/chapter8.html%23Pool_Fields)
- [Working With Agent Pools](https://losalesdemo.hostedcc.com/mason/admin/doc/pagehelp/campaigns/chapter8.html%23Working_With_Agent_Pools)

Agents who share similar Routing Attributes belong to the same Pool. You can create general Pools that admit all of your Agents, as well as more selective Pools, where only your best Agents, or those with a particular skill will be admitted, depending on how you set up your Attributes.

• The Pools tab in the Campaign Edit page allows you to assign previously created Pools. To create a new Pool, use the Routing > Pools menu.

#### Editing Agent Pools

- 1. Select the Routing > Campaigns menu.
- 2. Click the Add New Campaign button or locate an existing Campaign and click its Edit link.
- 3. Click the Pools tab.
- 4. Click the Add Pool link.
- 5. Use the Pool drop down menu to select the Pool you wish to assign.
- 6. Repeat steps 4 and 5 to add additional Pools.
- 7. (Optional) Adjust each Pool's weight (described below).
- 8. Click Save.

#### Pool Fields

Table 8-1 describes the Pool configuration options.

![](_page_13_Picture_188.jpeg)

![](_page_14_Picture_54.jpeg)

### Working With Agent Pools

![](_page_14_Picture_55.jpeg)

### <span id="page-15-0"></span>**Enable IVRs**

In this chapter...

- [Basic IVR Configuration](https://losalesdemo.hostedcc.com/mason/admin/doc/pagehelp/campaigns/chapter9.html%23Basic_IVR_Configuration)
- [IVR Options](https://losalesdemo.hostedcc.com/mason/admin/doc/pagehelp/campaigns/chapter9.html%23IVR_Options)
- [Working With IVRs](https://losalesdemo.hostedcc.com/mason/admin/doc/pagehelp/campaigns/chapter9.html%23Working_With_IVRs)

Interactive Voice Response (IVR) applications allow a telephone caller to select an option from a voice menu and otherwise interface with a computer system using their telephone. Generally, the IVR plays pre-recorded voice prompts to which the person presses a number on a telephone keypad to select the option chosen, or speaks simple answers such as "yes," "no," or numbers in answer to the voice prompts. (Automated speech recognition is often referred to as "ASR," and is a subset of IVR technology.)

LiveOps IVRs (sometimes called "LiveIVRs") go beyond these basic capabilities and are a powerful component of the LiveOps platform. They can access data from external sources, capture information securely, conduct satisfaction surveys and more. Contact Center can be configured to let you play an IVR to your callers in a number of circumstances. LiveOps IVRs are created and deployed by LiveOps Professional Services. Once deployed, you (a Contact Center Administrator) can configure IVR parameters and assign specific IVRs to your Campaigns.

*TIP: For specific IVR requests, contact your LiveOps account manager.*

#### Basic IVR Configuration

- 1. Select the Routing > Campaigns menu.
- 2. Click the Add New Campaign button or locate an existing Standard Campaign and click its Edit link.
- 3. If creating a new Campaign, follow the steps described in Adding a New Campaign.
- 4. Click the IVRs tab
- 5. Click the Add IVR link for each kind of IVR you want to assign
- 6. (Optional) Adjust each IVR's Weight, Start Time and End Time (described below)
- 7. Click Save

Table 9-1 describes the IVR configuration fields.

![](_page_15_Picture_175.jpeg)

![](_page_16_Picture_140.jpeg)

### IVR Options

Table 9-2 shows the types of IVRs supported by Contact Center and their options:

![](_page_16_Picture_141.jpeg)

![](_page_17_Picture_108.jpeg)

### Working With IVRs

![](_page_17_Picture_109.jpeg)

## <span id="page-18-0"></span>**Specify Screen Pops and Offers**

In this chapter...

- [About Offers](https://losalesdemo.hostedcc.com/mason/admin/doc/pagehelp/campaigns/chapter10.html%23About_Offers)
- [To Specify an External Screen Pop URL:](https://losalesdemo.hostedcc.com/mason/admin/doc/pagehelp/campaigns/chapter10.html%23To_Specify_an_External_Screen_Pop_URL:)
- [To Specify an Offer:](https://losalesdemo.hostedcc.com/mason/admin/doc/pagehelp/campaigns/chapter10.html%23To_Specify_an_Offer:)
- [Offer Fields](https://losalesdemo.hostedcc.com/mason/admin/doc/pagehelp/campaigns/chapter10.html%23Offer_Fields)
- [Working With Offers](https://losalesdemo.hostedcc.com/mason/admin/doc/pagehelp/campaigns/chapter10.html%23Working_With_Offers)

Contact Center can "pop" a web page to your Agents when they answer a call. The script page can be any external URL or it can be a LiveOps Offer, a "telescript" page that is part of the LiveOps Cloud Contact Center Platform scripting system. Script URLs and Offers are defined as part of a Campaign.

#### About Offers

Offers are part of the complete LiveOps scripting system. Offers can be used to provide screen "pops" to Agents, supplying scripts for them to read to callers. Offers can capture caller information and display information from external data sources, such as IVRs and databases. Offers are where Agents can specify disposition codes for the call. A Campaign can have multiple Offers, allowing you to tailor your Agents' activities to specific circumstances and compare Offer variations.

*NOTE: Currently, only LiveOps Staff can create Offers, but Contact Center Administrators can assign and configure which Offers your Campaigns will use, if any.*

#### To Specify an External Screen Pop URL:

- 1. Select the Routing > Campaigns menu.
- 2. Click the Add New Campaign button or locate an existing Standard Campaign and click its Edit link.
- 3. If creating a new Campaign, follow the steps described in Adding a New Campaign.
- 4. On the General tab, locate the Script URL field: enter the address of the page to pop to Agents taking calls for this Campaign.

#### To Specify an Offer:

- 1. Select the Routing > Campaigns menu.
- 2. Click the Add New Campaign button or locate an existing Standard Campaign and click its Edit link.
- 3. If creating a new Campaign, follow the steps described in Adding a New Campaign.
- 4. Select the Offers tab.
- 5. Click the Add New Offer link.
- 6. Use the Offer drop down menu to select the Offer you wish to assign.
- 7. Repeat steps 4 and 5 to add additional Offers.
- 8. (Optional) Adjust each Offer's additional fields (described below).
- 9. Click Save.

*NOTE: If you are using the LiveOps scripting system to display Agent Offers, you do NOT need to specify anything in the Script URL field.*

### Offer Fields

Table 10-1 describes the Offer configuration fields.

![](_page_19_Picture_112.jpeg)

### Working With Offers

![](_page_19_Picture_113.jpeg)

### <span id="page-20-0"></span>**Call and Screen Recording**

The Contact Center Recording feature records the Agent's call experience.

### Key Concepts

- You can record just the audio portion of the call, or you can record both the audio and Agent screen activity during the call.
- You can record all calls in your Contact Center, or you can choose to record only certain Campaigns or Agents.
- Recordings can be reviewed at a later date using Report Tool.
- You determine how long recordings are retained.
- Recordings may be encrypted for security.

The Campaign's Recording tab configures recording options for one specific Campaign, as described in Table 11-1.

![](_page_20_Picture_135.jpeg)

![](_page_21_Picture_38.jpeg)

*NOTE: Both audio and screen recording must be enabled for your Contact Center by your LiveOps Professional Services representative.*

*NOTE: Screen recording is a premium feature. Your LiveOps Professional Services representative can provide more information on adding this feature to your Contact Center.*

### <span id="page-22-0"></span>**Outbound Calling**

Standard Campaigns can support inbound, manual dial out and automated outbound call types. To configure dial out and/or automated outbound calling in a Standard Campaign, use the options on the Outbound tab.

*TIP: You can also create dedicated outbound Campaigns. These Campaigns are not used for inbound calls.*

Key Concepts

- Outbound calls are calls that originate from the LiveOps Cloud Contact Center platform and are directed out to a target telephone or device.
- Calls are made to batches of phone numbers known as an **Outbound Batch**.
- Outbound batches can be generated from Report Tool, in the case that LiveOps has the target phone numbers already in the platform. For example, when a caller hung up before reaching an Agent or has explicitly requested a call back.
- Outbound batches can also be created by uploaded phone numbers in bulk
- Outbound calls must conform to limits on calling times and days.
- Outbound calls will not be made to numbers on the **Do not call** list.

From the Agent's point of view, an outbound call is very similar to an inbound call, with a few key differences:

- For LiveOps Agents, the initial script pop contains a screen of information about the caller.
- The call outbound is not initiated until the Agent clicks the "Next" button on the information page.
- The disposition page is customized to suit outbound needs.

#### Configuring Outbound Calling

You should configure the basics of your Campaign—defining IVRs, assigning Pools, etc.—before configuring outbound options.

- 1. Select the Routing > Campaigns menu.
- 2. Click the Add New Campaign button or locate an existing Standard Campaign and click its Edit link.
- 3. If creating a new Campaign, follow the steps described in Adding a New Campaign.
- 4. Click the Campaign's Outbound tab.
- 5. Set the Used for outbound calls field to Yes.
- 6. Save the Campaign. When the page reloads after saving you will see a number of new options appear.

![](_page_22_Picture_187.jpeg)

![](_page_23_Picture_119.jpeg)

![](_page_24_Picture_131.jpeg)

### <span id="page-25-0"></span>**Campaign Priority**

The Campaign Priority feature is optional and is turned off by default. Please talk to your LiveOps Professional Services representative if you wish to enable this feature for your Contact Center.

*NOTE: The Campaign Priority option determines how queued calls will be sent to Agents. This option lets you set an absolute priority for a Campaign in relation to other Campaigns in the same Contact Center. Calls for a Campaign with a higher Campaign Priority value will be answered before calls to a Campaign with a lower priority value. By default, Campaigns have a priority value of 1. You can set this to a value of from 1 (lowest) to 10,000 (highest). Campaign Priority overrides other call routing factors, such as Queue Time Multiplier.*

Consider the following example, using four Campaigns and various Call Priority field values:

![](_page_25_Picture_139.jpeg)

In this example, calls will be routed as follows:

- 1. The Password Reset Campaign has the highest priority of all (70). Its calls will be sent to an Agent before any other Campaign's calls, regardless of how long the other calls have been in the queue.
- 2. If there are calls in queue for both the Standard Help Line Campaign and Executive Help Line Campaign, they will be answered based on whichever has been in queue the longest (including Queue Time Multiplier effects).
- 3. Calls for the Schedule Conference Center Resources Campaign will only be answered when there are no calls from any other Campaign in the in the queue.

If each of the four Campaigns above received calls at exactly the same time, they would be answered in the following order:

- 1. Password Resets
- 2. Executive Help Line or Help Line (depending on queue time)
- 3. Schedule Conference Center Resources

If another call to the Password Reset Campaign arrives after the calls in the previous example but while the first call was still active, this second call would be sent to an Agent ahead of any other calls currently in the queue.

#### Campaign Priority and Queue Time Multiplier

The Campaign Queue Time Multiplier field causes any calls for that Campaign to appear as if they have been in the queue longer than they actually have. Generally, this means calls from a Campaign with a higher queue time multiplier will be answered sooner than calls with a lower multiplier value. However, as stated above, the Campaign Priority field takes precedence over Queue Multiplier settings.

# <span id="page-27-0"></span>**Standard Campaign Telephony Features**

### <span id="page-27-1"></span>**Telephony Tab Options**

The Telephony tab lets you configure the options agents have access to while on a call. In general, these options govern the following functional areas:

- Transfer/Conference
- Hold
- After-call wrap up
- Dial out
- Ring behavior and call transition

Table 14-1 lists the options on this tab and gives a brief description of their use. Subsequent chapters explain these options in more depth.

![](_page_27_Picture_157.jpeg)

![](_page_28_Picture_127.jpeg)

### <span id="page-29-0"></span>**After Call Wrap Up**

Agents are permitted a certain amount of transition time after hanging up the phone before Contact Center sends them a new call. This is the Call Transition Time setting. You can allow Agents extra **Wrap Up** time for record keeping or other additional post call work. There are two modes of wrap up time: manual wrap up and auto wrap up.

**Manual Wrap Up**—In this mode, Agents must click a Wrap Up button in their Phone Panel to initiate wrap up time after they hang up.

**Auto Wrap Up**—In this mode, Agents are automatically put into wrap up mode after they have been on the call for a specified amount of time (the **target wrap up time**).

After reaching the maximum wrap up time, Agents will be made available for calls again.

Configuring After Call Wrap Up

- 1. Select the Routing > Campaigns menu.
- 2. Click the Add New Campaign button or locate an existing Standard Campaign and click its Edit link.
- 3. If creating a new Campaign, follow the steps described in Adding a New Campaign.
- 4. Click the Campaign's Telephony tab.
- 5. Set the Allow Agent to do after call wrap up radio button to Yes. Table 15-1 describes the additional options that will appear.

![](_page_29_Picture_171.jpeg)

### <span id="page-30-0"></span>**Agent Dial Out**

Dial Out is a telephony feature that allows Agents to transfer a call to any arbitrary telephone number. This feature is not available to all Contact Centers, and only Agents with the proper Attribute set can use it. When you configure Dial Out, you specify a Campaign to act as the **Dial Out Campaign**. This is the Campaign that controls the outbound call. That Campaign provides the telephony features for the transferred call, such as hold and additional transfer options. You can also use that Campaign to report on Agent Dial Out calls.

• Dial Out is not the same as **Outbound**: the former enables an Agent to specify a single target phone number, whereas the latter typically makes calls automatically to batches of phone numbers, directing each inbound leg to an Agent. Further, Dial Out is also not the same as **Direct Outbound**. Direct Outbound uses a web page interface, accessible under the Contact Center Home page, to allow enabled Agents to make outgoing calls without using the Phone Panel.

#### Configuring Dial Out

- 1. Select the Routing > Campaigns menu.
- 2. Click the Add New Campaign button or locate an existing Standard Campaign and click its Edit link.
- 3. If creating a new Campaign, follow the steps described in Adding a New Campaign.
- 4. Click the Campaign's Telephony tab.
- 5. Set the Dial-out to arbitrary number using Campaign drop down menu to the Campaign that will control the dial out call.

*NOTE: Your LiveOps Account Manager must enable the Dial Out feature for your Contact Center before you can grant this feature to your Agents.*

*TIP: The Dial Out feature is enabled for Agents using the "CHAT Dialout" Administrative user attribute. You may have to create the CHAT Dialout attribute if it doesn't exist yet. If so, you MUST name it exactly as shown (including capitalization).*

### <span id="page-31-0"></span>**DTMF Control**

DTMF control enables Agents to use their telephone keypad to perform hold and transfer actions. This option is mostly used by Agents who do not use one of the LiveOps agent desktops, which provide this functionality in their user interface.

#### To Enable DTMF Hold/Transfer:

- 1. Select the Routing > Campaigns menu.
- 2. Click the Add New Campaign button or locate an existing Standard Campaign and click its Edit link.
- 3. If creating a new Campaign, follow the steps described in Adding a New Campaign.
- 4. Click the Campaign's Telephony tab.
- 5. Set the Allow agent to hold/warm transfer via DTMF radio button to Yes.

Table 17-1 lists the valid DTMF keys and their function:

![](_page_31_Picture_101.jpeg)

### <span id="page-32-0"></span>**Hold**

There are two ways an Agent can place a call hold:

- Using the hold button on their agent desktop.
- Using DTMF (touch tone) keys.

When you define a Hold IVR for a Campaign, Agents will automatically see a hold button appear in their Phone Panel when taking a call for that Campaign. The DTMF key method is useful for situations where the Agent is not using the LiveOps Phone Panel, such as Dial Out calls or calls routed as part of a third party integration. The DTMF key method can also be used to transfer the call.

### <span id="page-33-0"></span>**Links Tab**

Many configuration pages in Contact Center contain a **Links** tab. This tab contains links to other configuration objects that depend on or are related to the current object, such as:

- The Campaign's parent Program
- Agent Pools
- Offers
- Call Flows
- Incoming Numbers

Clicking a link on this tab will display that item's configuration page.

### <span id="page-34-0"></span>**Maximum Number of Rings to an Agent Phone**

This setting controls how long a call is offered to an Agent before rolling over to the next available Agent. Agents who fail to answer a call within the specified will be paused (unable to receive additional calls until they manually unpause).

*TIP: This setting is sometimes known on other call center platforms as the "Ring No Answer Timeout."*

Configuring Maximum Number of Rings

- 1. Select the Routing > Campaigns menu.
- 2. Click the Add New Campaign button or locate an existing Standard Campaign and click its Edit link.
- 3. If creating a new Campaign, follow the steps described in Adding a New Campaign.
- 4. Click the Campaign's Telephony tab.
- 5. Set the Max number rings to agent (or outbound lead) phone option to the desired value.

*NOTE: Changing this option from the default values is NOT recommended. Please consult with your LiveOps Professional Services representative before modifying this option.*

### <span id="page-35-0"></span>**Transfer**

Standard Campaigns provide two ways of transferring calls from an Agent to another party:

- Remain on the LiveOps platform—Calls transferred with this remain on and can be tracked by the Contact Center platform.
- Leave the LiveOps platform—Calls transferred with this option utilize the capabilities of a particular telecommunications carrier to perform the transfer. This option also allows the use of a SIP referral URL to handle the transferred call.

*TIP: The LiveOps platform transfer is sometimes known as Warm Transfer. Transfers that leave the LiveOps platform are sometimes known as Carrier Transfers.*

Both transfer types are ways of joining 3 call "legs": the caller's leg, the initial Agent's leg and a third party's leg (typically, the third party is another Agent, but this is not a requirement). This allows all three legs to hear each other.

Platform transfer sends a call from one Campaign (the "source") to another Campaign (the "target"). The call persists in the LiveOps platform, meaning it can be manipulated, monitored and reported upon using Contact Center tools and applications. Carrier transfers, on the other hand, send the call to a specific phone number or SIP address. Once the transferring Agent disconnects from the call, that call is no longer tracked by Contact Center (unless the target destination number belongs to another Contact Center Campaign).

*NOTE: A Campaign can only be configured to support one transfer type.*

#### Configuring Platform Transfer

- 1. Select the Routing > Campaigns menu.
- 2. Click the Add New Campaign button or locate an existing Standard Campaign and click its Edit link.
- 3. If creating a new Campaign, follow the steps described in Adding a New Campaign.
- 4. Click the Campaign's IVRs tab.
- 5. Set the Hold IVR field to Generic Hold IVR (or a custom IVR you've already created).
- 6. Click the Campaign's Telephony tab.
- 7. Set the Campaign Transfer Type to Remain on the LiveOps Platform. This will reveal an Add New Warm Transfer Campaign button.
- 8. Click the Add New Warm Transfer Campaign button.
- 9. Select the target Campaign from the Transfer To Campaign list.
- 10. In the Description field, type in a short name for this transfer option. This is the name that the Agent will see in their Phone Panel.
- 11. Set the Normal Transfer and Transfer with Audio options as desired (see below for details on these options).
- 12. Repeat steps 5 through 9 for each transfer option this Campaign will have.
- 13. Click the Save Changes button when done.

*NOTE: Before enabling Warm Transfer, you will want to have the source and target Campaigns already configured. You will probably also want at least a generic Hold IVR in place.*

#### Who Gets the Call?

When you use Warm Transfer to a Campaign, the normal call routing rules govern which Agent receives the transferred call. If you want to route directly to a specific phone number but track the call as if it were governed by a particular Campaign, use the Dial Out to Arbitrary Number Using Campaign field (see below).

#### Normal Transfer vs. Transfer with Audio

A "normal" transfer Campaign behaves as previously described. A variation on this is a "transfer with audio" Campaign. When this option is selected, the transferring Agent can be connected to an IVR, which records any message the Agent wants to leave. When the Agent completes the transfer, the receiving Agent will hear that message prior to speaking directly to the caller. If you select both "normal" and "with audio" options, the Agent may choose which option to use in their Phone Panel application.

#### Configuring Carrier Transfer

- 1. Select the Routing > Campaigns menu.
- 2. Click the Add New Campaign button or locate an existing Standard Campaign and click its Edit link.
- 3. If creating a new Campaign, follow the steps described in Adding a New Campaign.
- 4. Click the Campaign's IVRs tab.
- 5. Set the Hold IVR field to Generic Hold IVR (or a custom IVR you've already created).
- 6. Click the Campaign's Telephony tab.
- 7. Set the Campaign Transfer Type to Leave the LiveOps platform. This will reveal an Add Transfer Phone Number button.
- 8. Click the Add Transfer Phone Number button.
- 9. Enter the telephone number to transfer to.
- 10. Enter a Description for this transfer. This is what the Agent will see in their Phone Panel.
- 11. Repeat steps 5 through 9 for each transfer option this Campaign will have.
- 12. Click the Save Changes button when done.

*NOTE: To enable a carrier transfer Campaign, you may need to have your inbound toll free numbers configured with carrier transfer capability. Your LiveOps Professional Services representative can help arrange this for you. You will probably also want at least a generic Hold IVR in place if you plan to let your Agents put callers on hold before transferring them.*

# <span id="page-37-0"></span>**Configuring Outbound Campaigns**

### <span id="page-37-1"></span>**About Outbound Campaigns**

An Outbound Campaign is essentially a Standard IVR Campaign that is dedicated to outbound calling.

### Key Concepts

- Outbound calls are calls that originate from the LiveOps Cloud Contact Center platform and are directed out to a target telephone or device.
- Calls are made to batches of phone numbers known as an **Outbound Batch**.
- Outbound batches can be generated from Report Tool, in the case that LiveOps has the target phone numbers already in the platform. For example, when a caller hung up before reaching an Agent or has explicitly requested a call back.
- Outbound batches can also be created by uploaded phone numbers in bulk
- Outbound calls must conform to limits on calling times and days.
- Outbound calls will not be made to numbers on the **Do not call** list.

From the Agent's point of view, an outbound call is very similar to an inbound call, with a few key differences:

- For LiveOps Agents, the initial script pop contains a screen of information about the caller.
- The call outbound is not initiated until the Agent clicks the "Next" button on the information page.
- The disposition page is customized to suit outbound needs.

*NOTE: Outbound is a complex and evolving feature. Please talk to your LiveOps Professional Services representative if you wish to use this feature in your Contact Center.*

#### Configuring an Outbound Campaign

- 1. Sign into Contact Center using your credentials.
- 2. Select the Routing > Campaigns menu.
- 1. Click the Add New Campaign button.
- 2. Enter a meaningful name in the Campaign Name field. This name will appear throughout Contact Center.
- 3. Set the Routing Class field to Outbound.
- 4. Select the Program to which this Campaign belongs.
- 5. Supply a description or note in the Comment field.
- 6. Click Save Changes.

After creating the Outbound Campaign, you must perform the following steps:

- 1. Configure a dialer in the General tab.
- 2. Set the dialer start/stop times.
- 3. Define Agent Pools.
- 4. Upload leads.

### <span id="page-39-0"></span>**Outbound Dialer Types**

Outbound Campaigns use automated dialers to process batches of calls. In general, there are four types of automated dialers:

#### • **Progressive**

This dialer automatically dials a new lead whenever an agent becomes available. At LiveOps, this dialer also discerns human vs non-human contacts (filtering out busy lines, no-answers, answering machines, fax lines), also known as Answering Machine Detection. This method of dialing provides improvement in agent productivity by an order of magnitude when compared to the manual dialing. Agents must be constantly "pinned-up" in order to receive contacts from a Progressive Dialer. Progressive Dialing is also known as Power Dialing.

#### • **Push Preview**

Unlike Progressive/Predictive Dialers, this dialer does not require an agent to be pinned-up. The Preview Dialer first provides information regarding the lead to the agent before initiating a call. The agent reviews the information to formulate a calling strategy and when ready, presses a button to begin the call. This method strikes a balance between agent productivity improvements via automation and the customer experience. The agent productivity increase is significant when compared to manual dialing but is modest when compared to Progressive Dialing.

#### • **IVR Out**

This dialer requires no agents to be available on the call. Instead, an IVR (Interactive Voice Response) is used to play an audio message to the caller. At LiveOps, this dialer also utilizes Answering Machine Detection.

LiveOps Outbound supports all three of the automated dialers listed above. The fourth type, known as a Predictive Dialer, typically dials multiple leads simultaneously with the expectation that an agent will be available whenever a call is answered by a live person. It uses historical data to predict when an agent might become available and places multiple outbound calls to ensure that a live person is on the line whenever the agent becomes available. This method of dialing generally provides the highest agent utility rates at the risk of increased customer abandonment rates and lower customer satisfaction. LiveOps Outbound does not support predictive dial at this time.

### <span id="page-40-0"></span>**Outbound Campaign General Tab Options**

Table 24-1 lists the fields available on the Call Flow based Campaign's General tab:

![](_page_40_Picture_109.jpeg)

![](_page_41_Picture_115.jpeg)

### <span id="page-42-0"></span>**Outbound Campaign Telephony Tab Options**

Table 25-1 describes the Outbound Campaign Telephony tab options.

![](_page_42_Picture_100.jpeg)

### <span id="page-43-0"></span>**Outbound Campaign Dialer Start/Stop Tab Options**

The Dialer Start / Stop tab fields let you configure when the dialer will make calls. You can determine a default calling schedule for the dialer as well as specify blackout periods when you do not want the dialer to call.

#### Dialer Time Zone

If the uploaded leads file provides a local timezone for the lead, then the dialer settings will assume that timezone. For example, if a lead's timezone is 8 (Pacific Standard Time) and the dialer is set between 6:00PM and 8:00PM, then the lead will be dialed between 6PM and 8PM PST. If no timezone is provided, then the dialer assumes EST.

#### Dialer Configuration

![](_page_43_Picture_84.jpeg)

*NOTE: "Days NOT to call" and "Dialer Blackout Periods" settings supersede other settings.*

### <span id="page-44-0"></span>**Assign Outbound Agent Pools**

Agents who share similar Routing Attributes belong to the same Pool. You can create general Pools that admit all of your Agents, as well as more selective Pools, where only your best Agents, or those with a particular skill will be admitted, depending on how you set up your Attributes.

• The Pools tab in the Campaign Edit page allows you to assign previously created Pools. To create a new Pool, use the Routing > Pools menu.

#### Editing Agent Pools

- 1. Select the Routing > Campaigns menu.
- 2. Click the Add New Campaign button or locate an existing Campaign and click its Edit link.
- 3. Click the Pools tab.
- 4. Click the Add Pool link.
- 5. Use the Pool drop down menu to select the Pool you wish to assign.
- 6. Repeat steps 4 and 5 to add additional Pools.
- 7. (Optional) Adjust each Pool's weight (described below).
- 8. Click Save.

#### Pool Fields

Table 27-1 describes the Pool configuration options.

![](_page_44_Picture_149.jpeg)

### Working With Agent Pools

![](_page_45_Picture_41.jpeg)

### <span id="page-46-0"></span>**Manage Outbound Leads**

A lead is a customer that you want to contact using a dialer. Leads can be uploaded in bulk from csv (comma separated values) text files. Once uploaded, leads remain *open* until they are resolved. A lead can be resolved if:

- the lead is connected with an agent and the agent dispositions the call
- the lead is expired according to the settings in the General Tab
- the lead is deleted from the Leads Tab

From the Leads Tab, you can add, delete and preview the list of leads that you want to call using this Outbound Campaign.

#### To bulk upload leads:

- 1. Select the Routing > Campaigns menu.
- 2. Click the Add New Campaign button or locate an existing Outbound Campaign and click its Edit link.
- 3. If creating a new Campaign, follow the steps described in Adding a New Campaign.
- 4. Select the Leads tab.
- 5. Click the Add Bulk Leads button.
- 6. Provide a Batch Name. You can filter your list of leads by this name.
- 7. Click inside the Upload CSV File field or click the Browse button to select the file that contains your leads.
- 8. Click Upload Leads.

After uploading, you can preview the status of your lead batch by returning to the Leads Tab. This preview will be updated periodically as the dialer progresses through its lead list.

*NOTE: CSV format requirements and a sample file are available in the Need Help call out.* 

*NOTE: Duplicate leads, based on phone number, will be filtered out of your leads list for this Campaign.*

*NOTE: The Full Name and State fields may require 1 to 2 minutes before appearing in the lead list.*